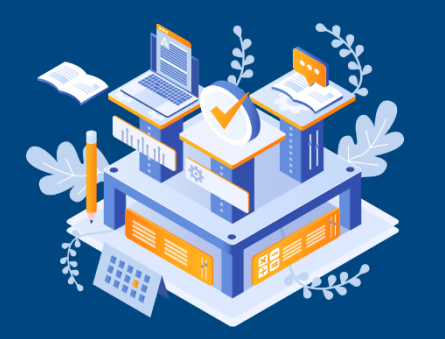

Mobile용

# **지방보조금사업교육 학습자용 사용 매뉴얼**

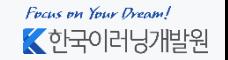

Copyright ⓒ 2010 한국이러닝개발원. All Rights Reserved

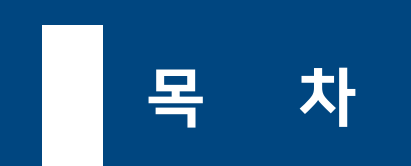

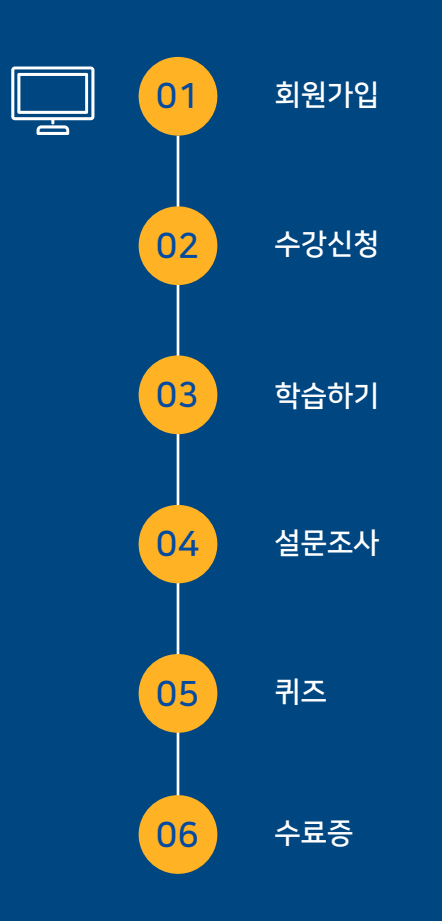

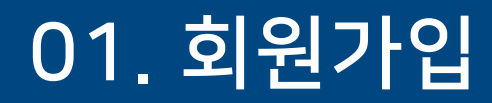

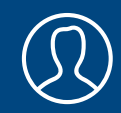

1. 홈페이지[\(https://sc.ezcampus.me/](https://sc.ezcampus.me/))로 접속 한 후 모바일 화면 상단 좌측의 [메뉴] 아이콘 클릭

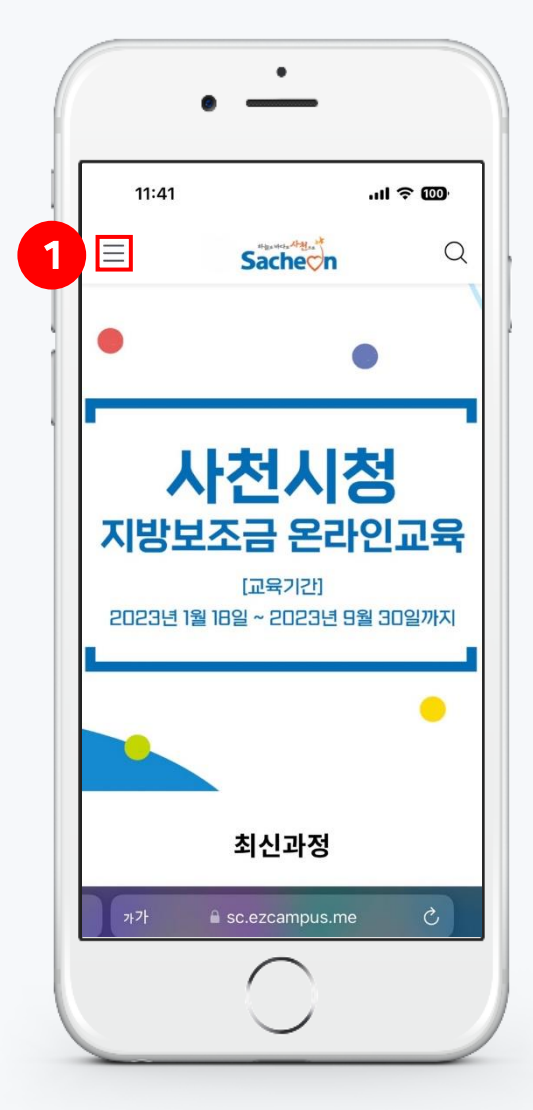

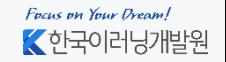

### 01. 회원가입

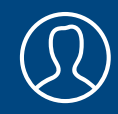

2. [회원가입] 클릭

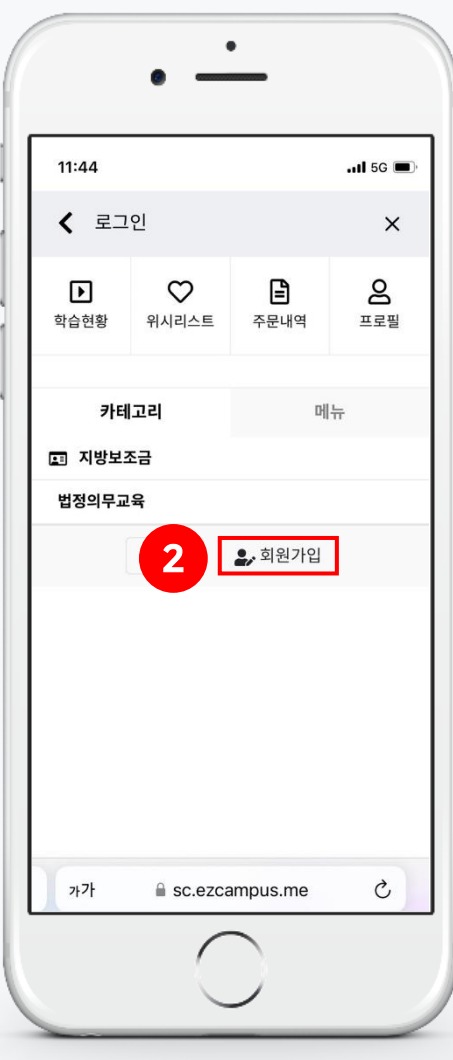

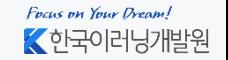

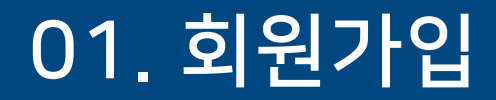

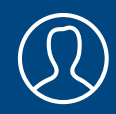

#### 3. 회원가입 이용약관 동의 후 [다음] 클릭

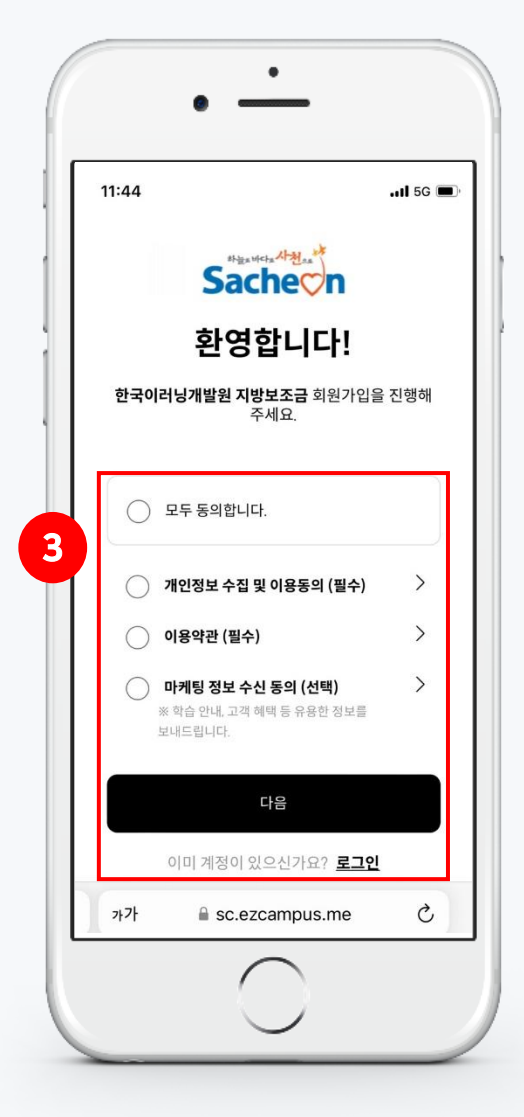

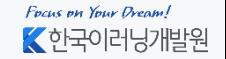

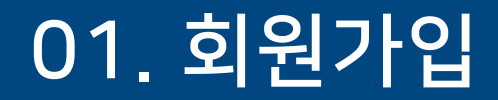

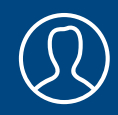

#### 4. 가입 정보를 입력 후 하단의 [확인] 클릭

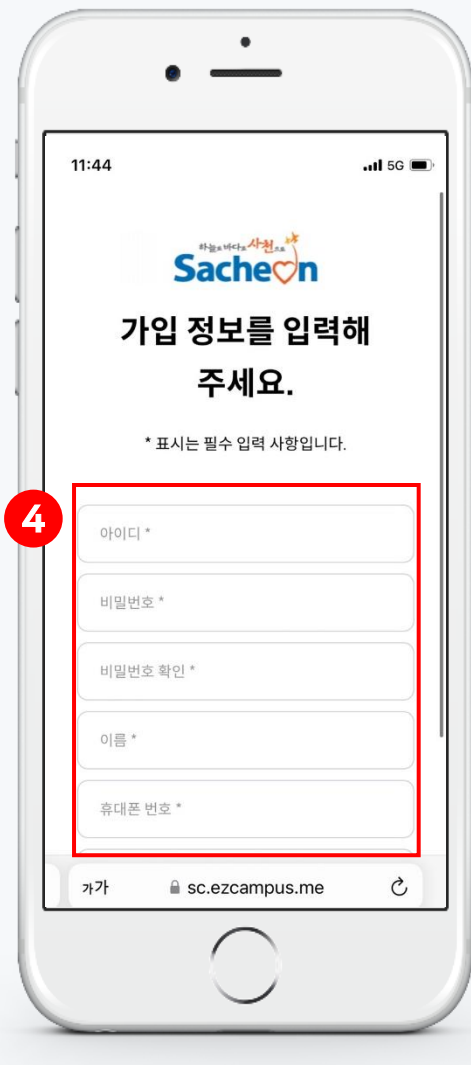

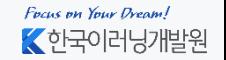

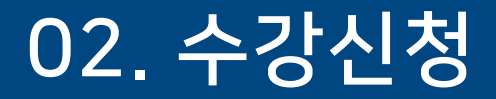

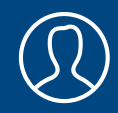

#### 1. 상단 좌측의 [메뉴] → [로그인] 클릭

← 로그인

 $\circ$ 

 $\Box$ 

2 로그인

카테고리 -<br>131 지방보조금 법정의무교육

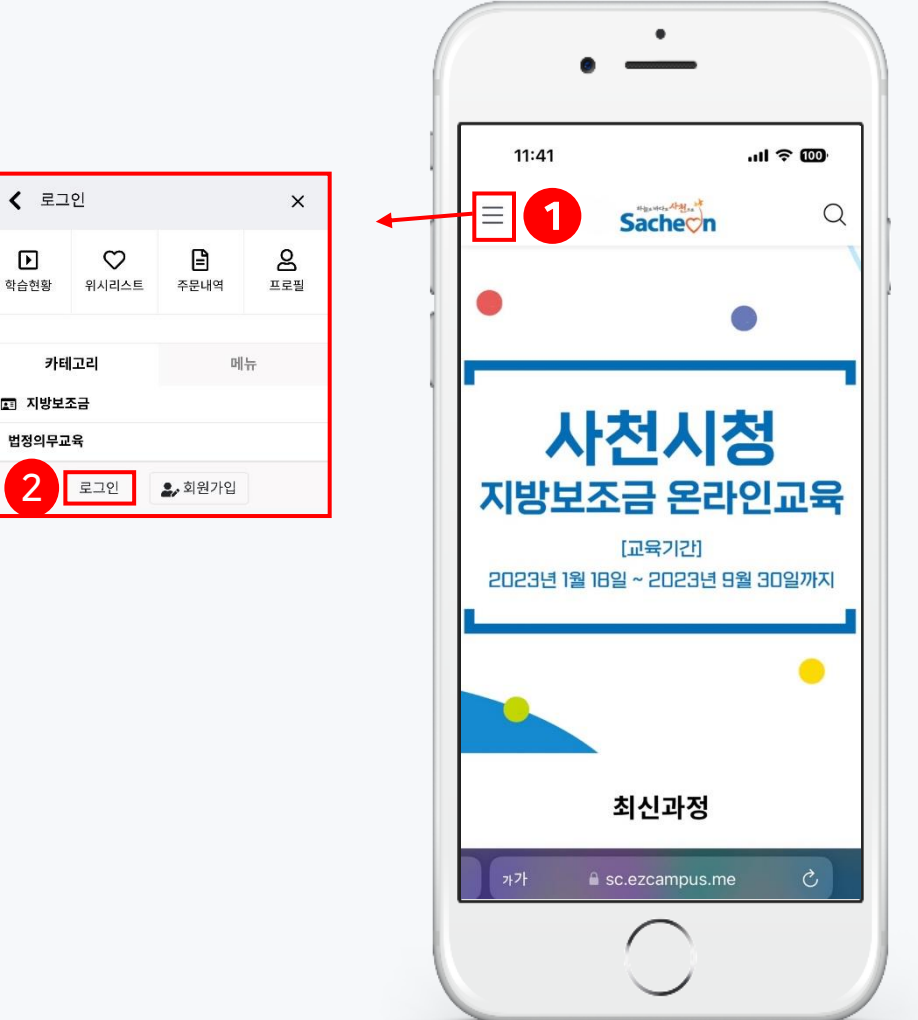

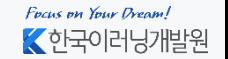

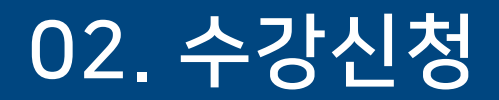

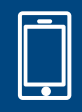

#### 2. 회원가입 한 정보를 입력 후 [로그인] 클릭

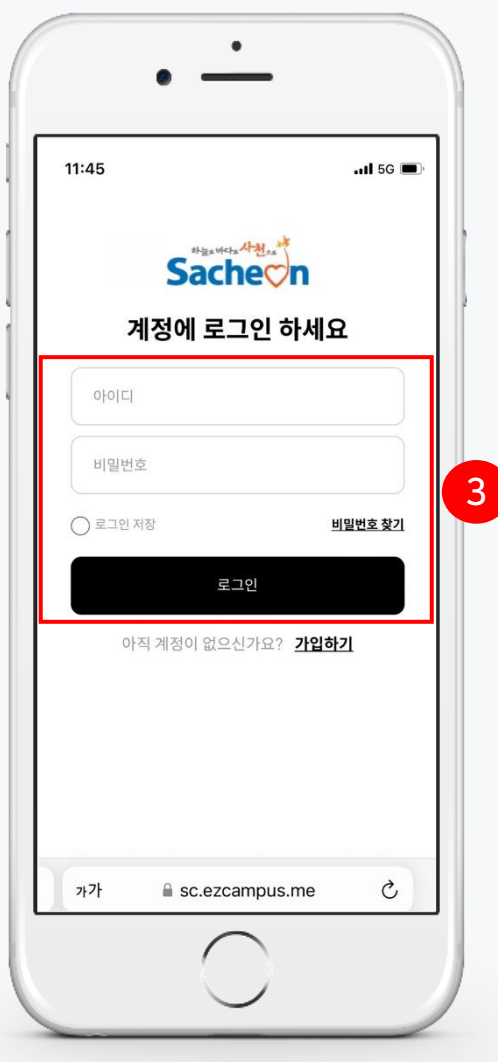

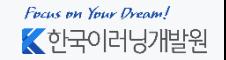

### 02. 수강신청

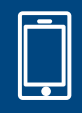

#### 3. 카테고리 - [지방보조금] 클릭

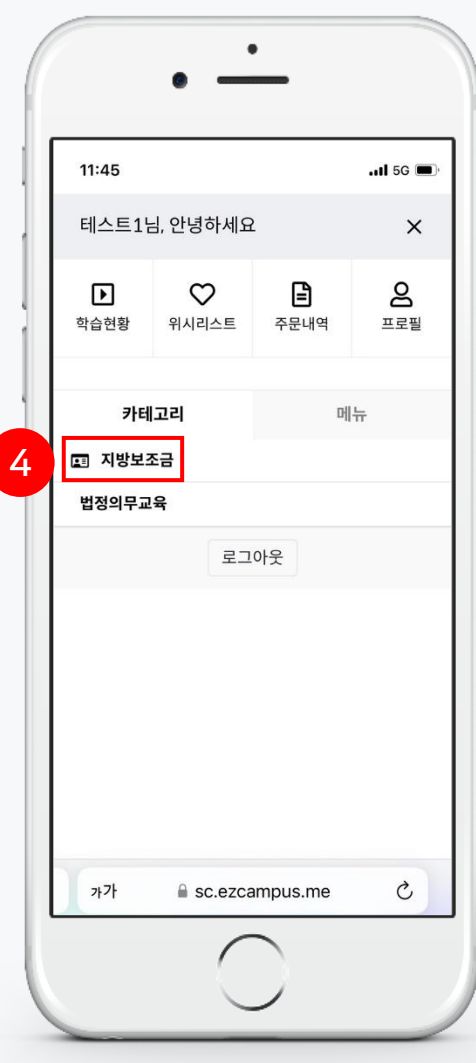

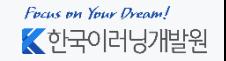

### 02. 수강신청

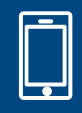

4. [지방보조금사업교육] 과정 클릭

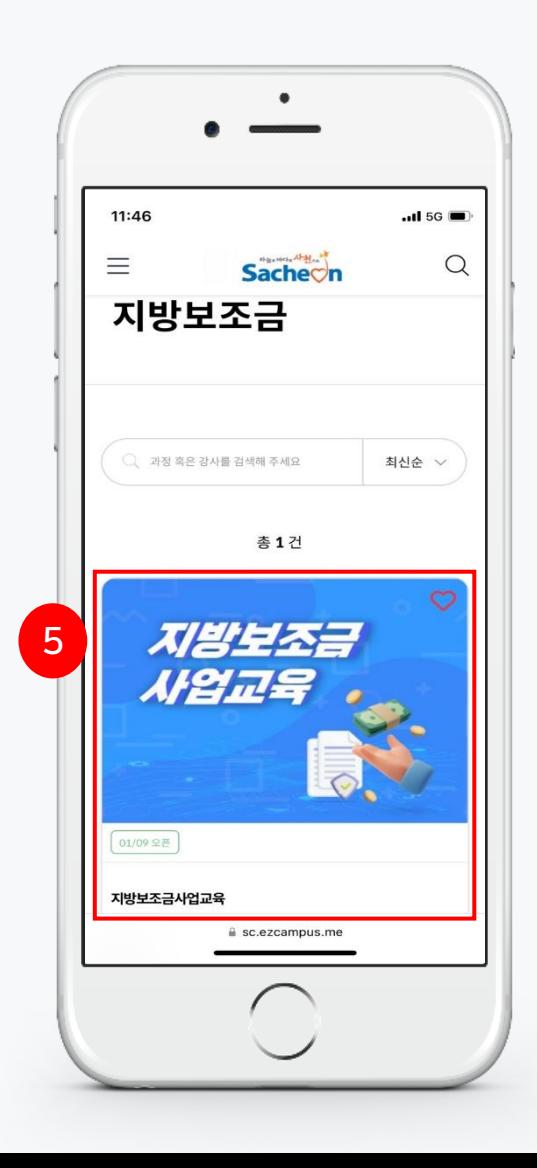

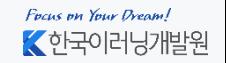

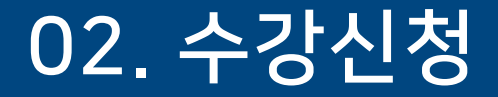

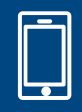

#### 5. 하단에 있는 [과정 신청하기] 버튼 클릭

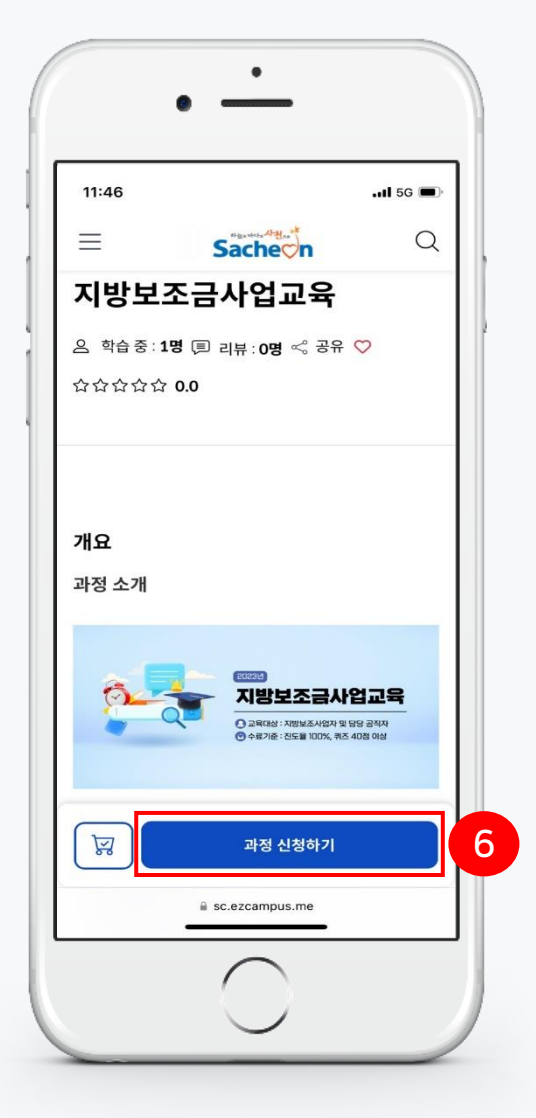

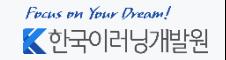

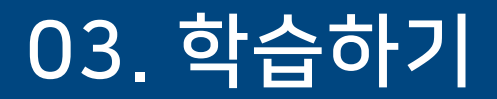

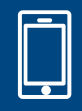

#### 1. 하단에 있는 [수업 시작] 버튼 클릭

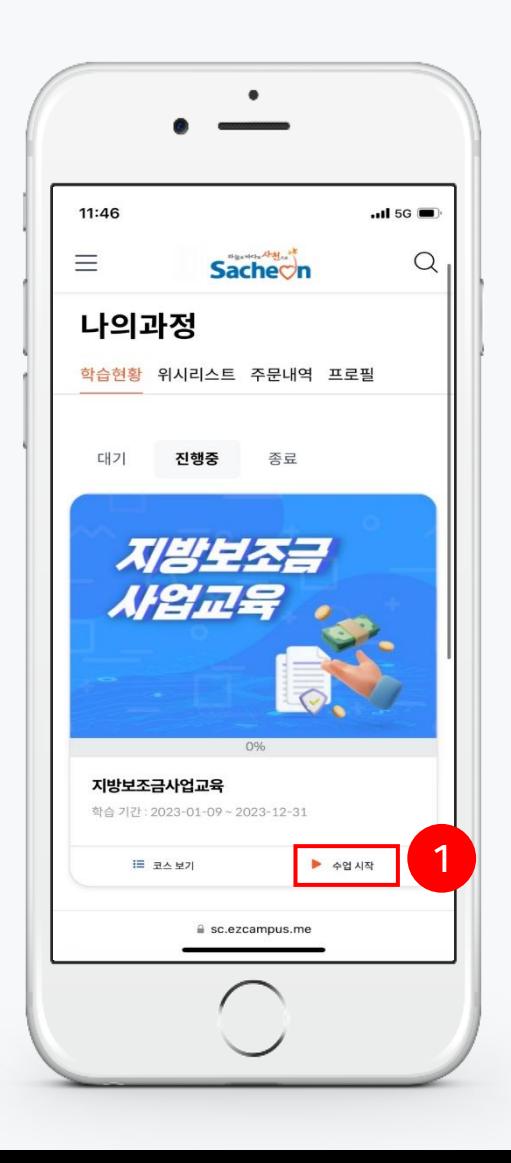

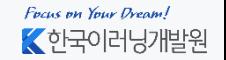

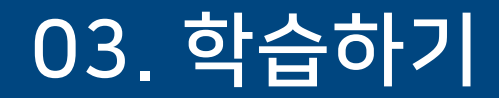

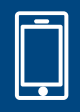

#### 2. [학습하기 1차시]에서 차시명 클릭 후 가운데 [▶]버튼 클릭

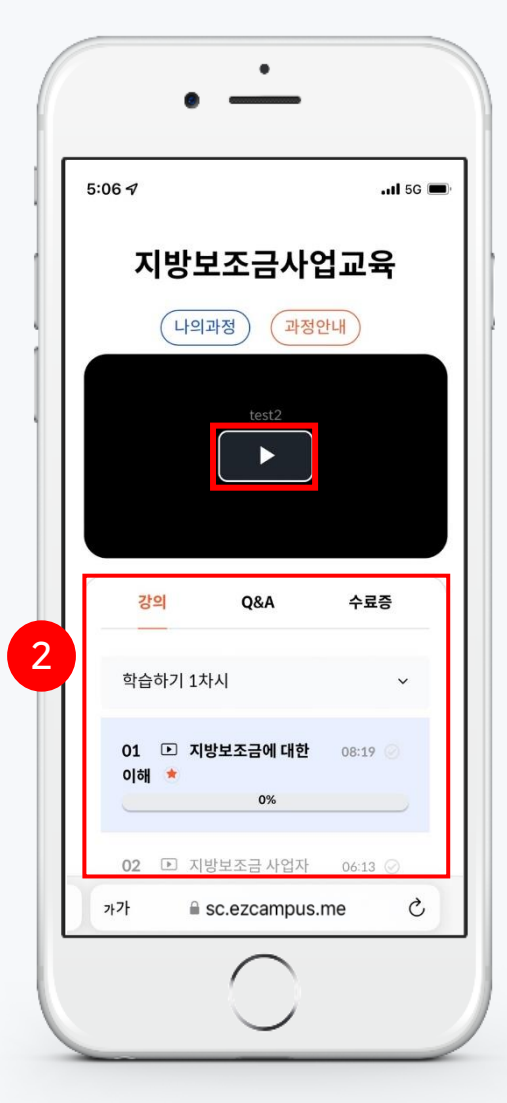

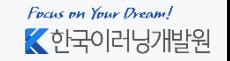

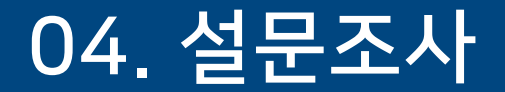

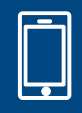

#### 1. [학습하기 2차시] – [설문조사] 클릭

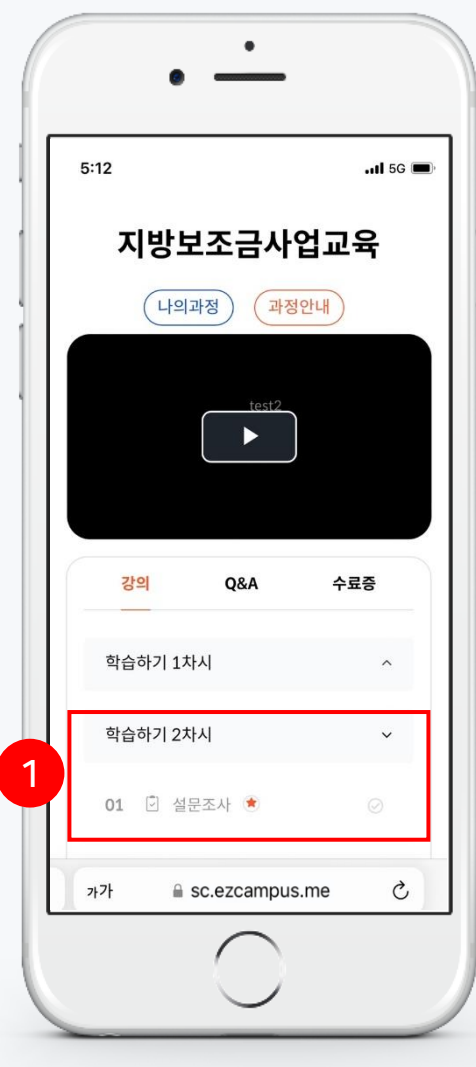

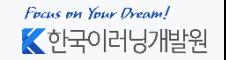

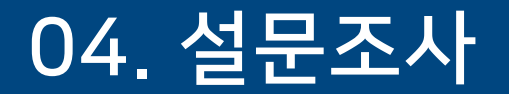

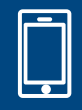

#### 2. 하단의 [시작] 클릭

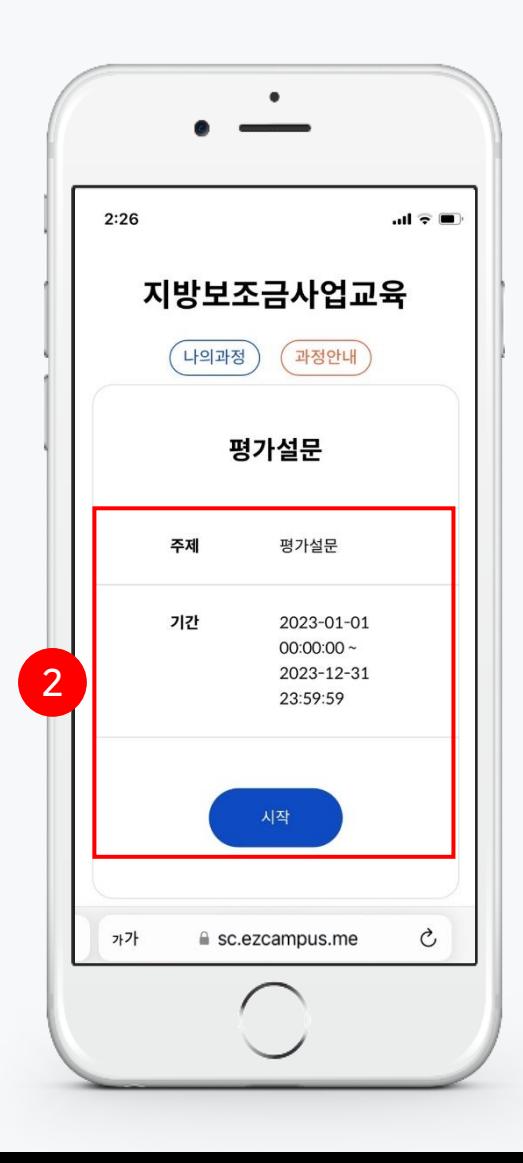

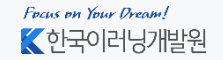

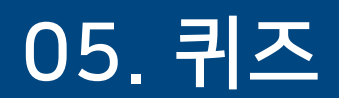

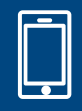

#### 1. [학습하기 2차시] – [퀴즈] 클릭

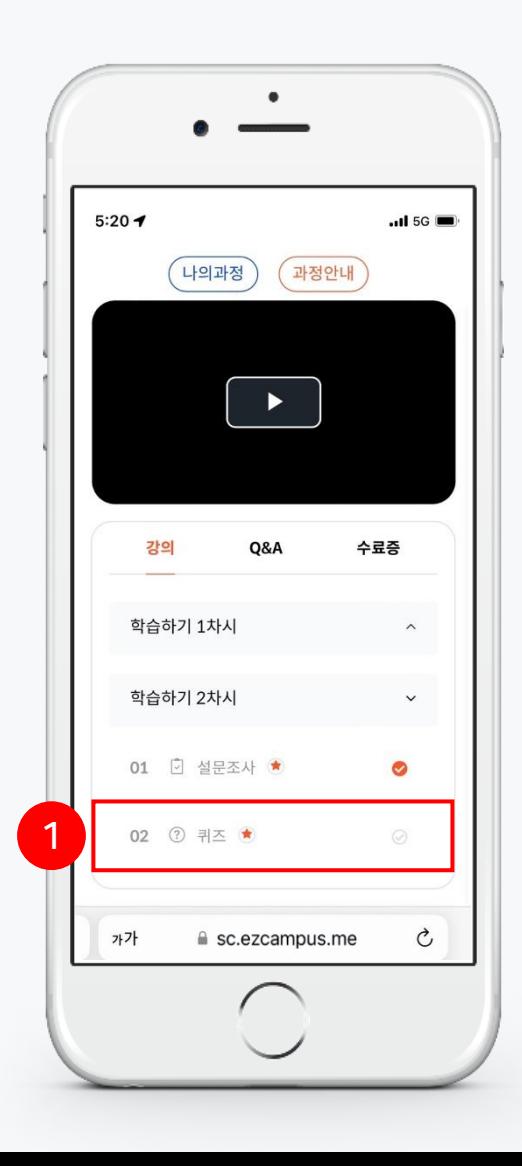

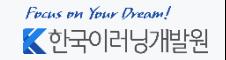

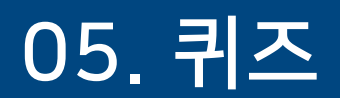

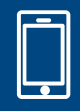

2. 하단의 [시작] 클릭

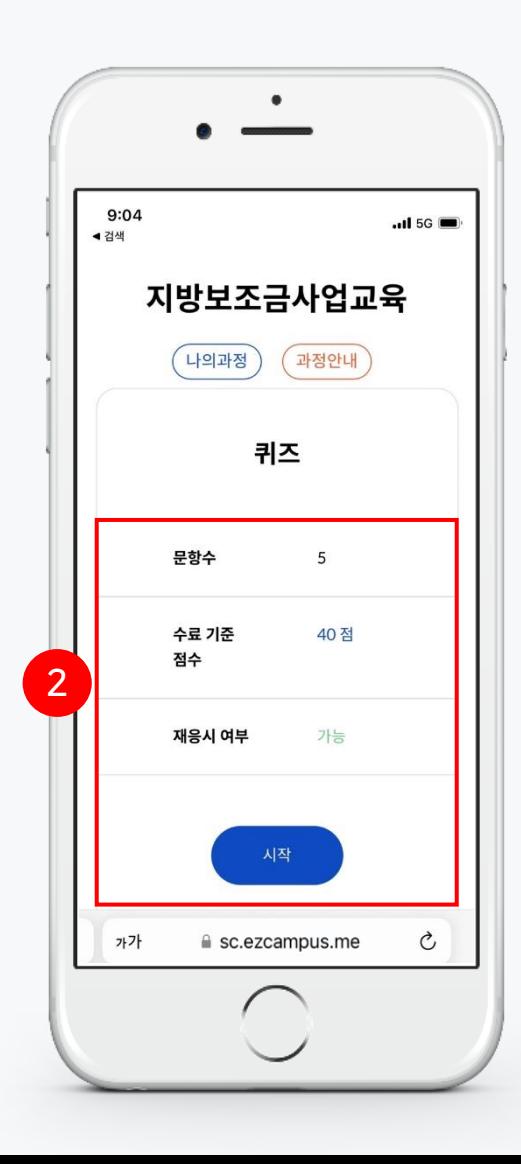

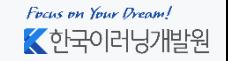

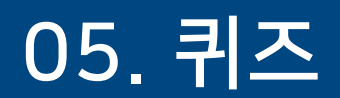

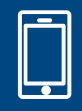

#### 3. 정답 선택 후 [다음] 버튼 클릭

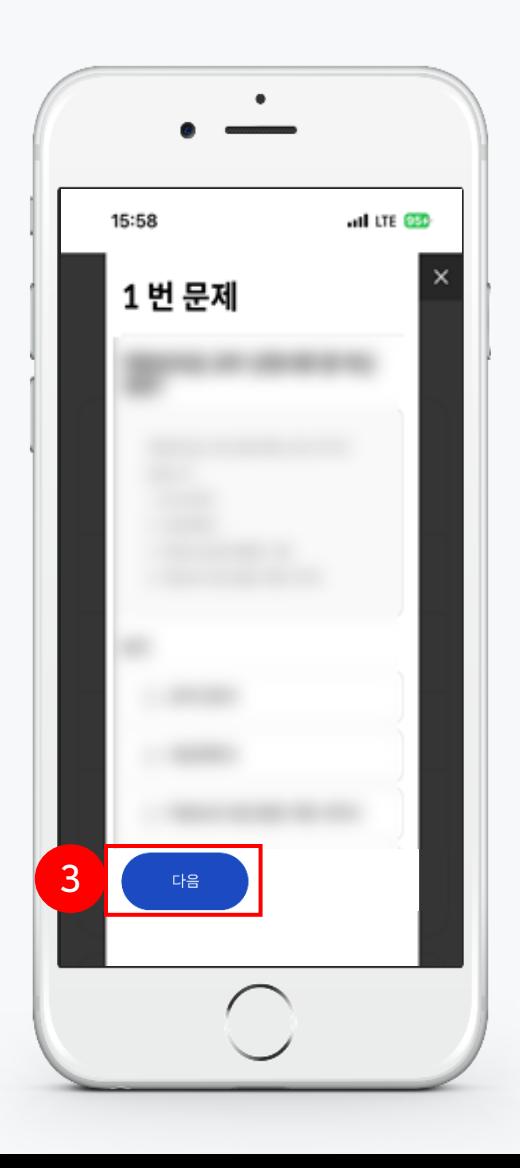

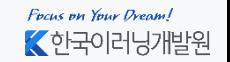

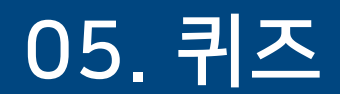

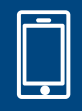

#### 4. 퀴즈 점수 40점 미만일 경우 [재응시] 클릭

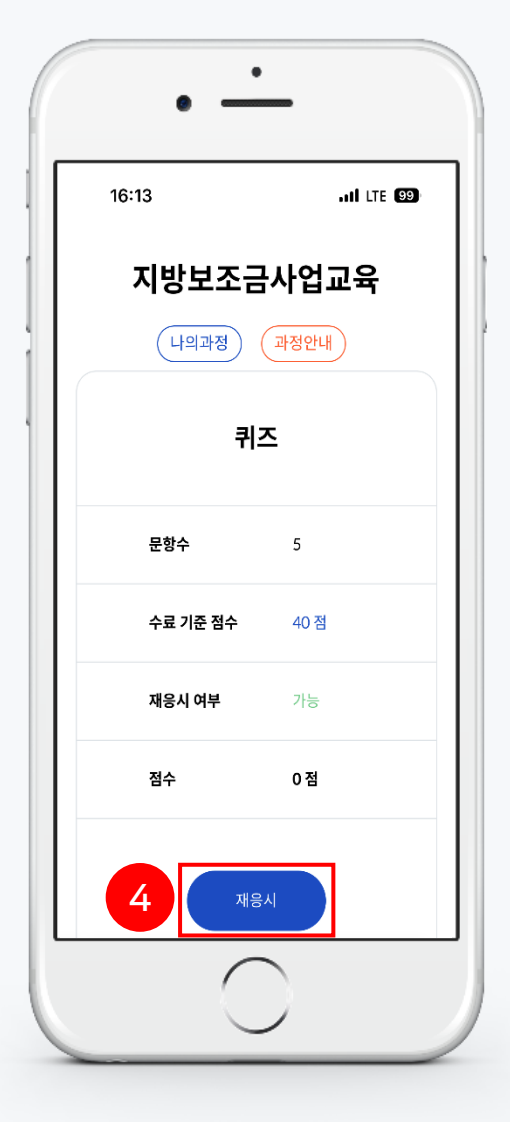

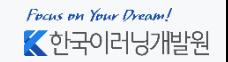

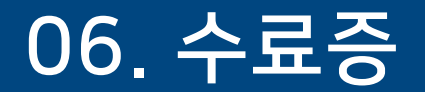

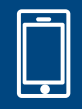

#### 1. [수료증]탭 클릭 후 [수료증 받기] 클릭 ※ 수료증은 수료자에 한하여 다운로드 가능

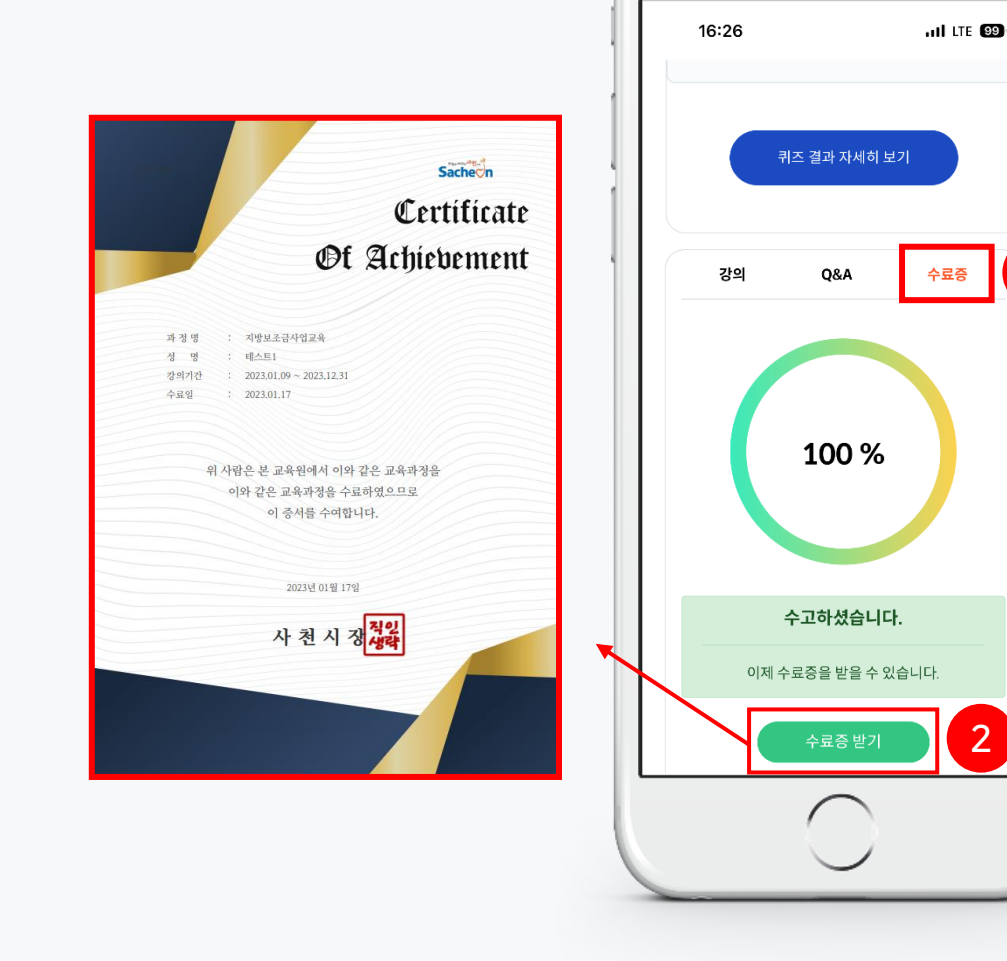

1

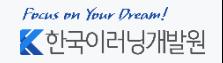

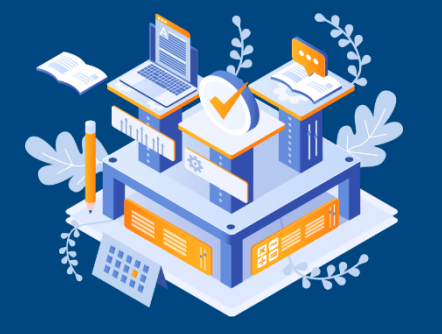

Mobile용

## **THANK YOU**

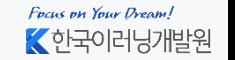

Copyright ⓒ 2010 한국이러닝개발원. All Rights Reserved